## **CREATE YOUR PRESENTATION USING GOOGLE EARTH**

- 1. Navigate to google.com/earth and select "Launch Earth."
- 2. Select "Projects" from the sidebar, and then select "New project."

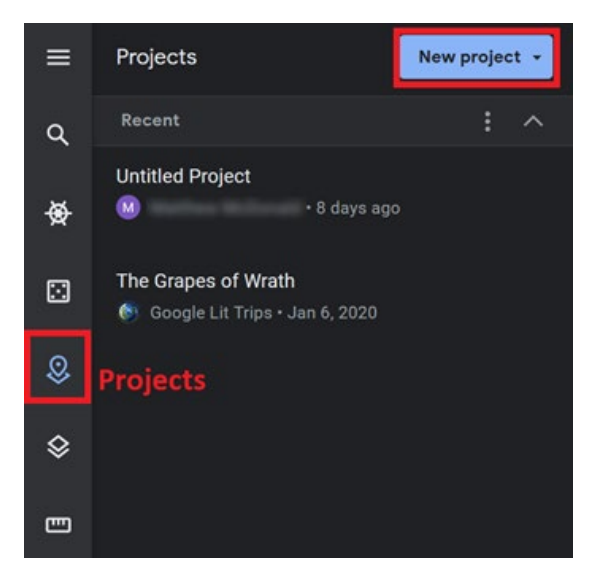

- 3. Select "Create Project in Google Drive."
- 4. In the "Project Title" field, give your tour a new name and add a description.

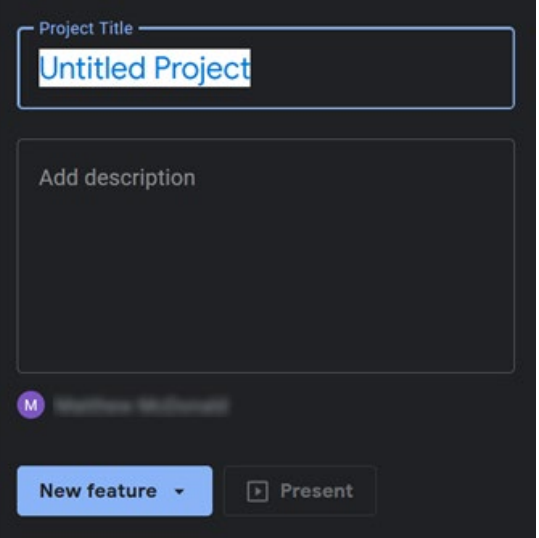

5. Choose "New Feature" to add a new location to your tour.

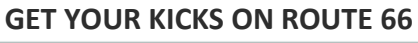

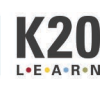

6. Use the "Search to add place" option to search for one of your assigned locations, and then choose "Add to project."

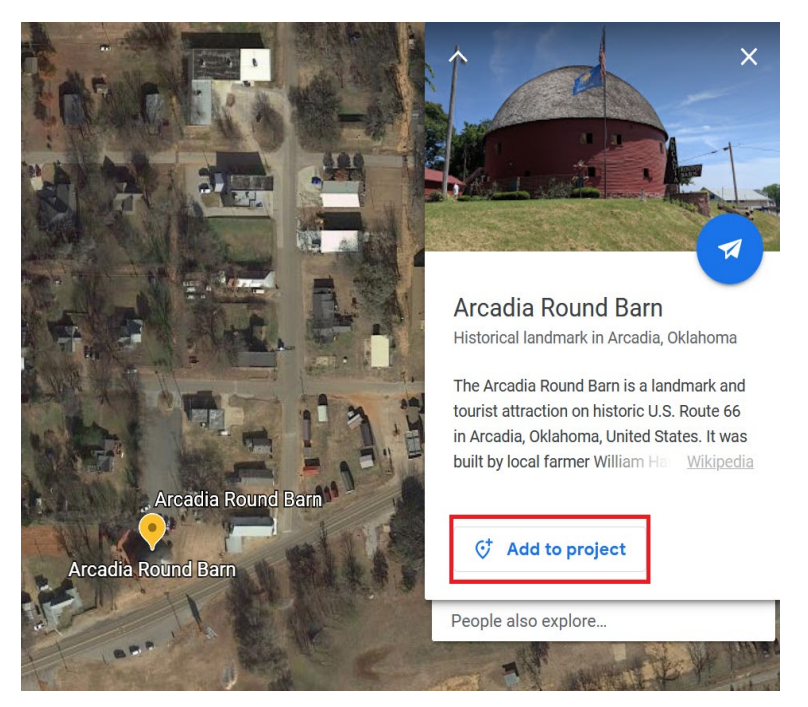

- 7. Follow the same procedure for each historical site on your tour.
- 8. To show off your created tour, select "Present."

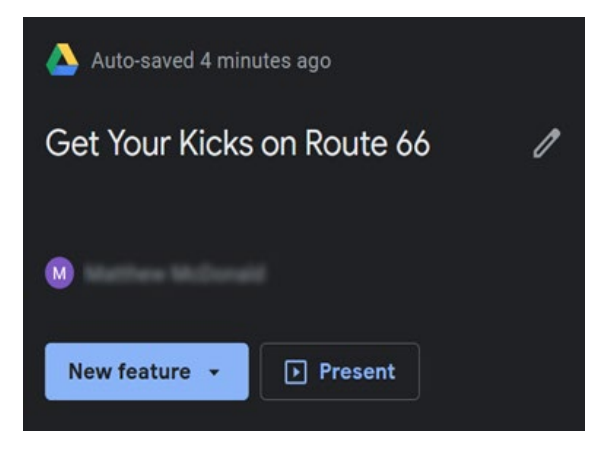

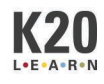